# **RSA**

# **Online CPC Driver Portal**

# Guidelines for CPC Drivers to View CPC Training Records **Online**

Driver Education Directorate July 2014

Údarás Um Shábháilteacht Ar Bhóithre Road Safety Authority

### **User Guide:**

Go to [www.rsa.ie,](http://www.rsa.ie/) click on **Professional Drivers** which takes you to a screen where the user clicks on **Driver CPC** located on the toolbar at the top of the page. Click the  $L_{\text{Mv}CPC}$ link as shown below.

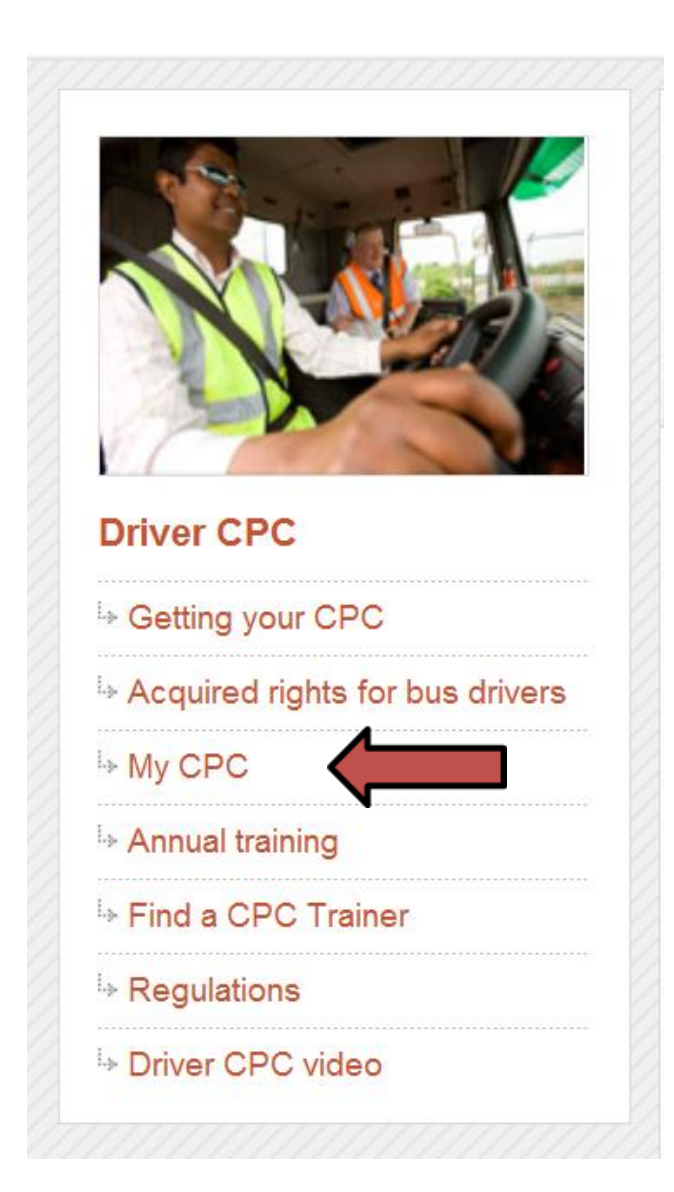

After clicking the "My CPC" link as shown here on the left you will be redirected to a new page where you must select "My CPC Driver Portal" as seen below. Here you will enter your details and sign in.

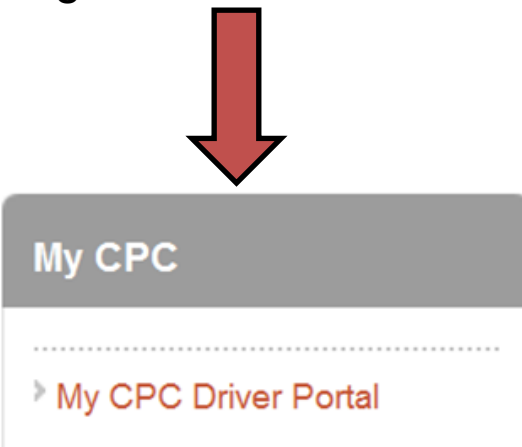

When users arrive at the CPC Driver Portal, they are given the option to either Login or Register. Users will be presented with the screen below and will be asked on their initial visit to register on the Portal. At login stage, users must confirm that they have read the Terms & Conditions using the checkbox shown below. To register, users will need their:

- Driver Number
- Email address
- Date of Birth

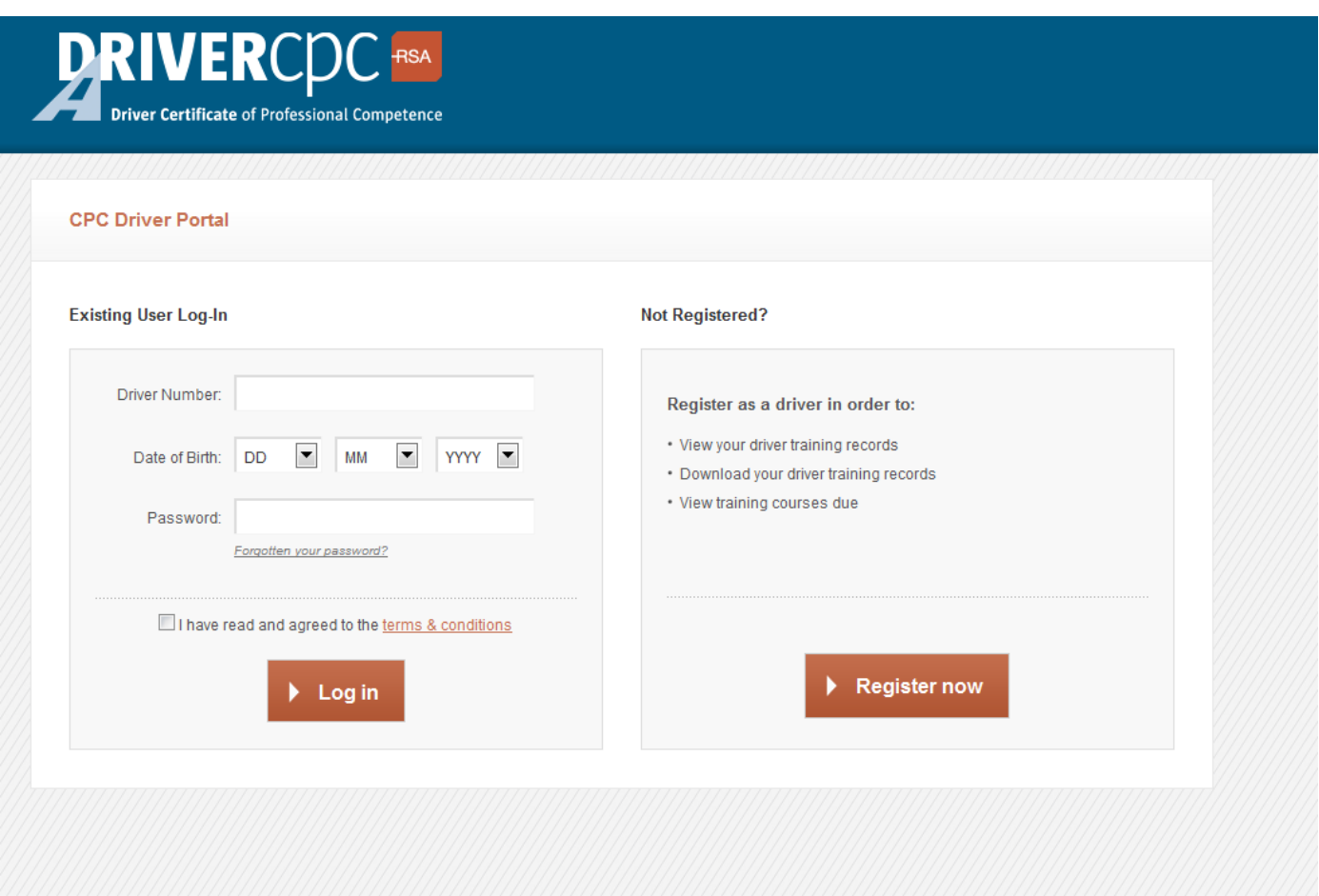

3

Once users click on the **button**, the below screen is presented. Fill in your Driver Number, Date of Birth and email address and click **PRegister** (**Note:** Your Driver Number may be found at line 5 on the old pink driving licence and line 4d on the newly released plastic card driving licence)

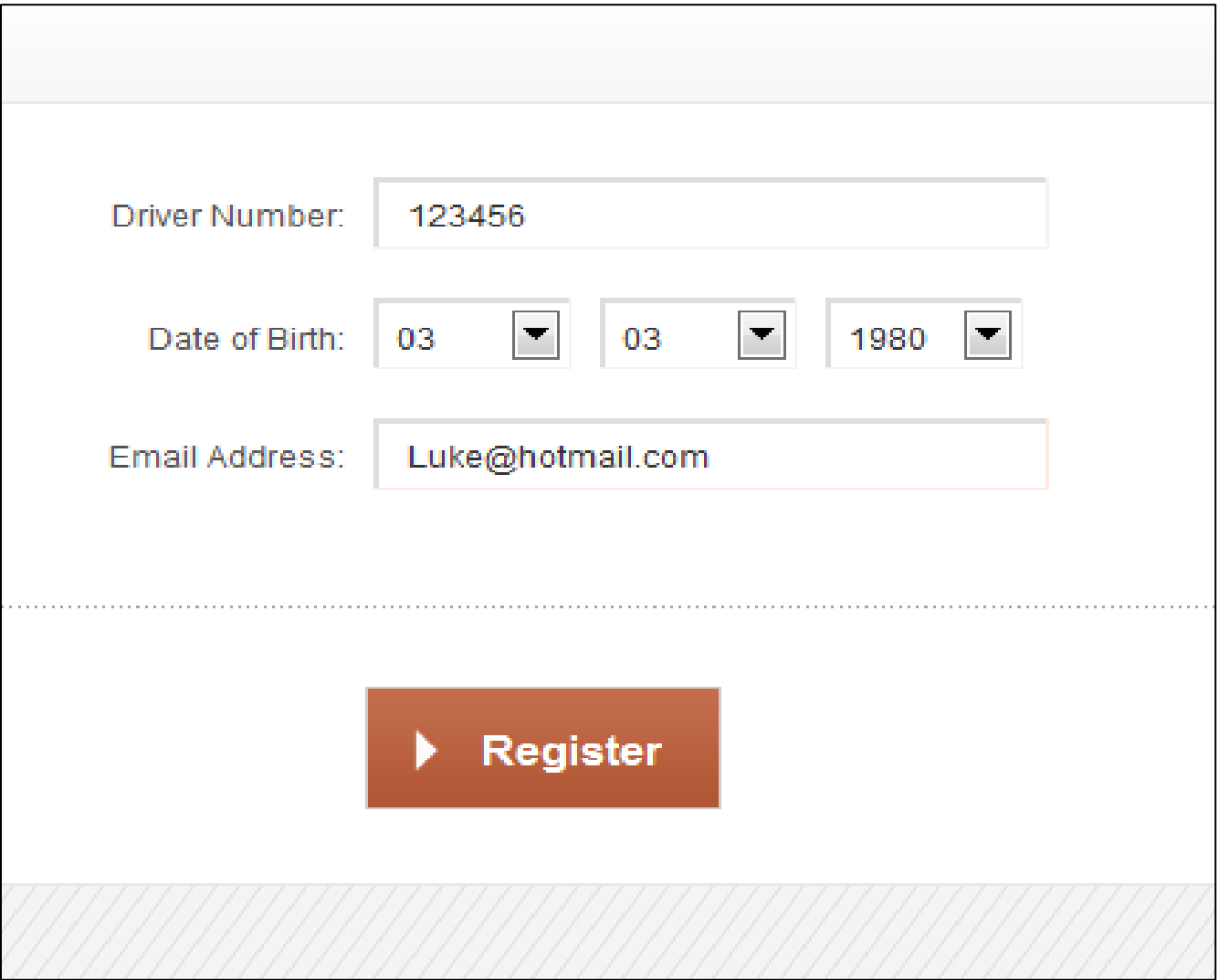

### Users will then be presented with the following screen:

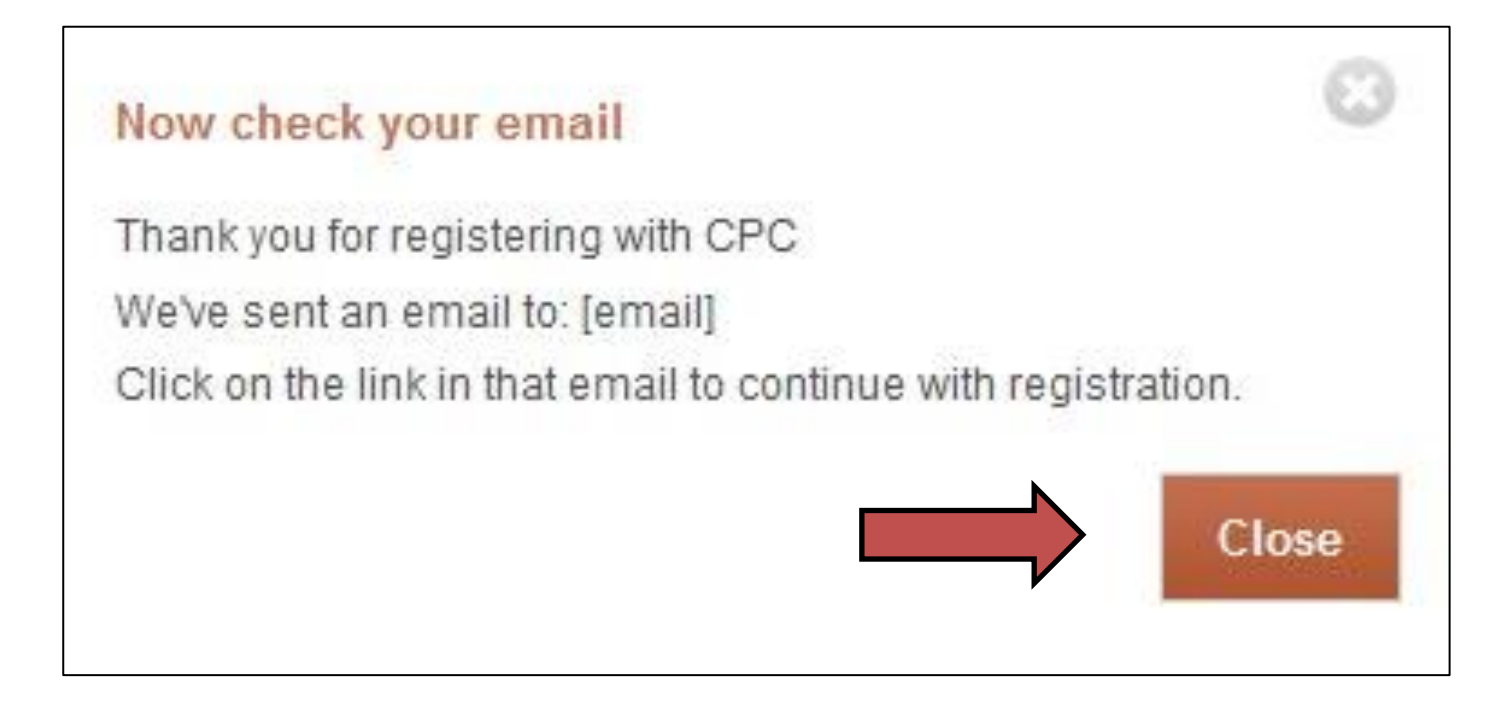

The email sent from the Portal will contain the password used to access the Driver CPC Portal.

Upon clicking **Close** on the "Check your email" screen, the user will be taken back to the initial login screen where the user will enter his/her:

- **Driver Number**
- Date of Birth
- Password

The user will also be provided with the option of clicking the tick box to acknowledge, that they have read the Terms and Conditions of CPC Portal use.

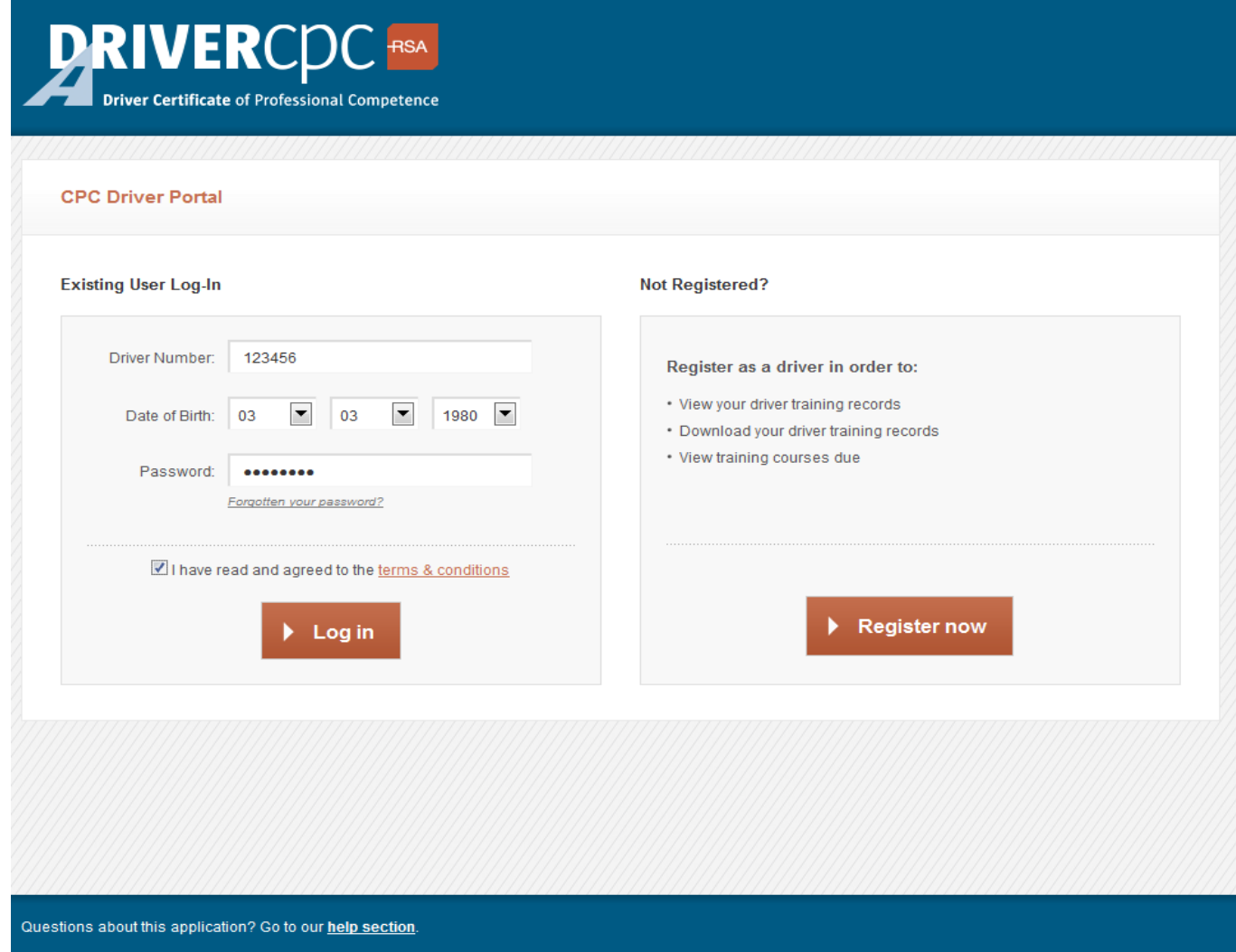

Please note that the user will not be able to log in without acknowledging that they have read and agreed to the terms and conditions of use of the CPC Portal, by clicking on the tick box provided.

Users should familiarise themselves with the terms & conditions which can be accessed by highlighting and clicking on terms & conditions on the box In screen

I have read and agreed to the terms & conditions

Once logged in, the user will be presented with his/her training records as can be seen on the next page, the orange numerical tags highlighting the following:

1. Links to supporting content and essential reading on the right-hand sidebar to aid the Driver.

2. Completed modules display the Module Name, Training Centre, Trainer, Status, a green tick and the date of completion. The green tick confirms that the training has been completed within the requisite period and is thus compliant.

3. Completed but Non-Compliant Modules display the Module Name, Training Centre, Trainer, Status, a red exclamation mark and date of completion. The red exclamation mark is to signify that in this instance the Driver is not compliant as training was not completed before the end of their training year. Driver needs to notify the RSA in writing of the reason that training was completed late.

4. Uncompleted modules display the Module Name, Status, a grey X and an N/A for the date completed.

5. Once each 5-year CPC cycle has passed, previous modules will be stored separately and a new table of modules will appear for the next 5-year period. There will be a maximum of 10 years of Driver Training Records displayed

## Explanation on previous page:

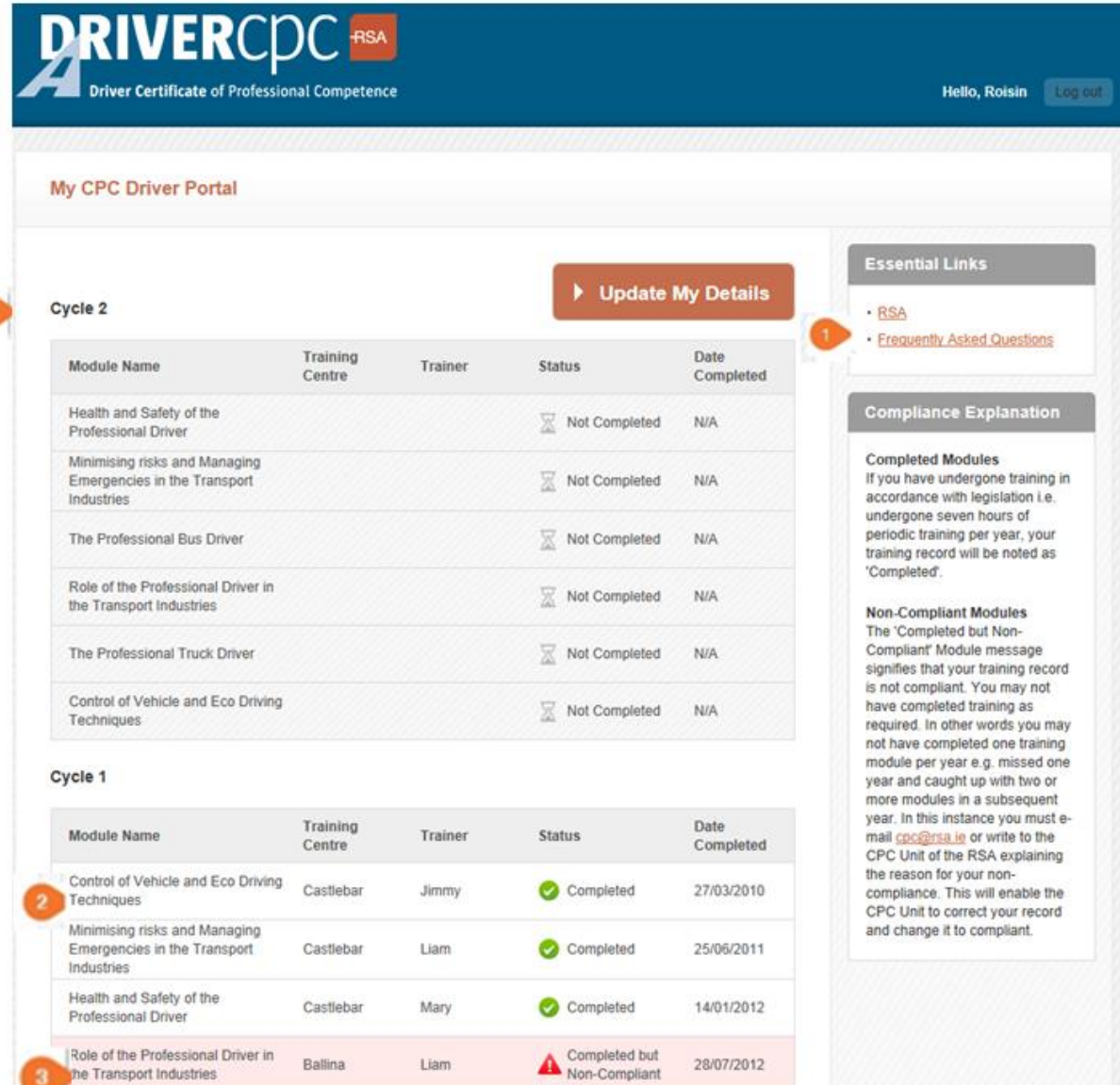

 $\overline{\mathbb{Z}}$  Not Completed N/A

The Professional Bus Driver

# Working To Save Lives

### Údarás Um Shábháilteacht Ar Bhóithre Road Safety Authority

Páirc Ghnó Ghleann na Muaidhe, Cnoc an tSabhaircín, Bóthar Bhaile Átha Cliath, Béal an Átha, Co. Mhaigh Eo Moy Valley Business Park, Primrose Hill, Dublin Road, Ballina, Co. Mayo locall: 1890 50 60 80 fax: (096) 25 252 email: info@rsa.ie website: www.rsa.ie